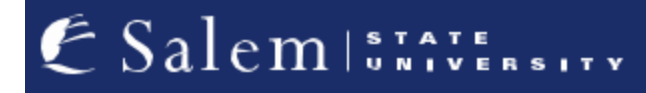

**[navcenter@salemstate.edu](mailto:navcenter@salemstate.edu) Phone: 978.542.8000 Fax: 978.542.8520**

## **Student Navigation Center**

## How to: Find my enrollment appointment

1. Log into Navigator.

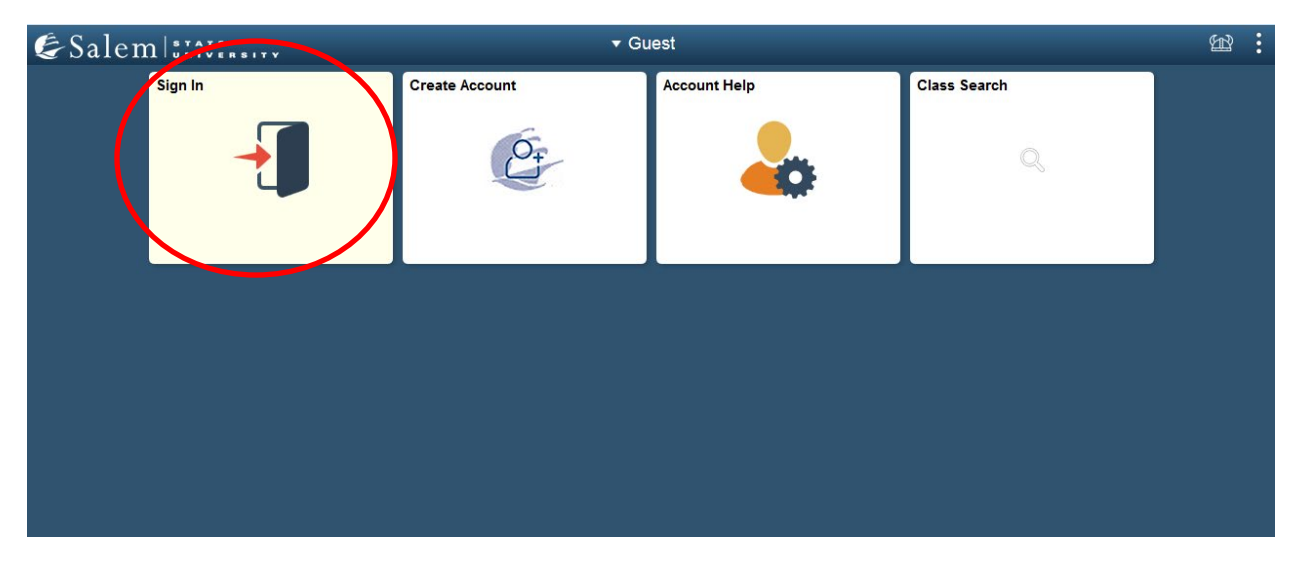

## 2. Once at the Student Homepage, click on "Manage Classes".

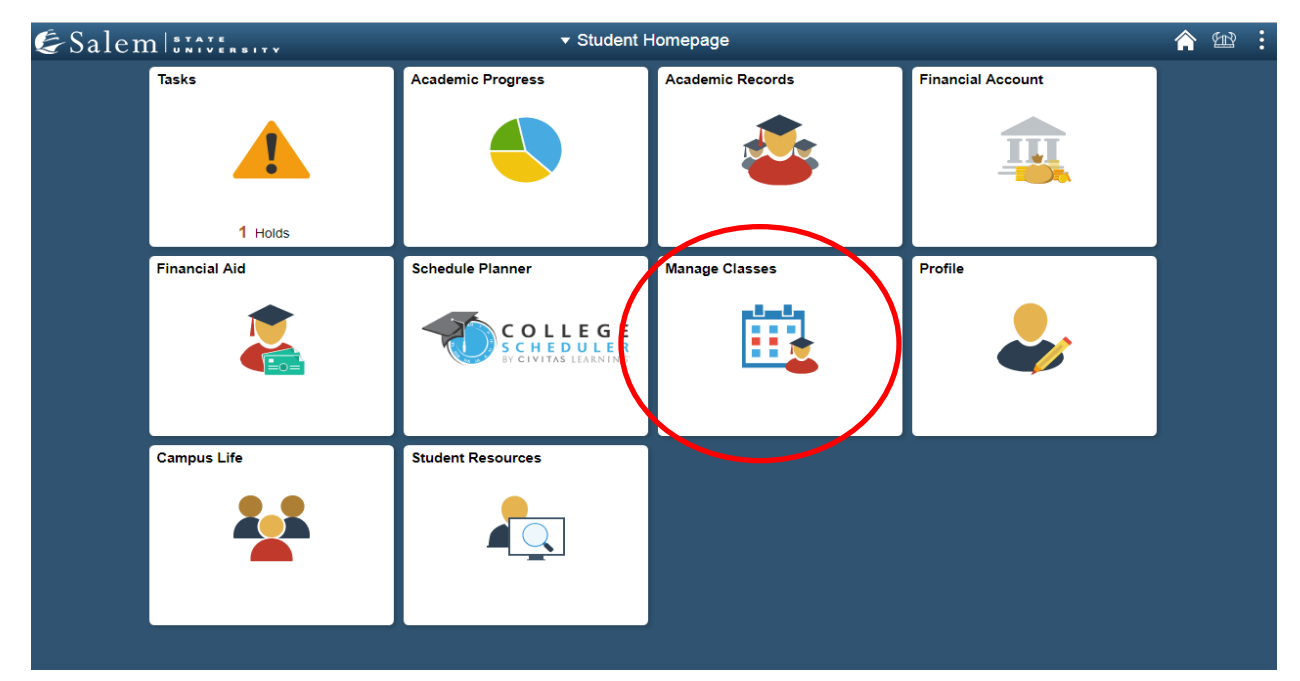

3. On the menu bar, click on "Enrollment Dates". Then, select the term that you would like to learn your enrollment date for and click "Continue".

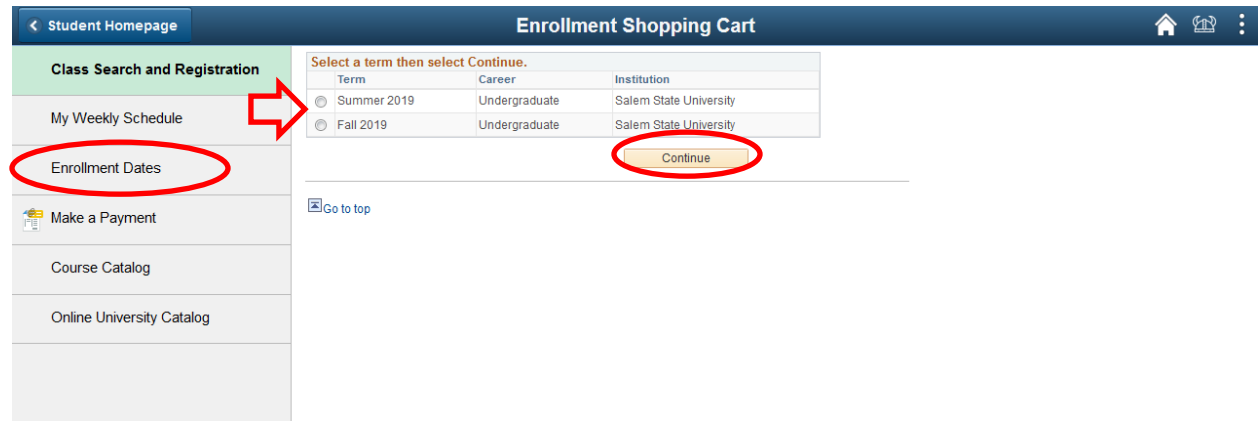

4. Find your enrollment date listed next to the session you are registered for. The enrollment date is listed under "Begins On".

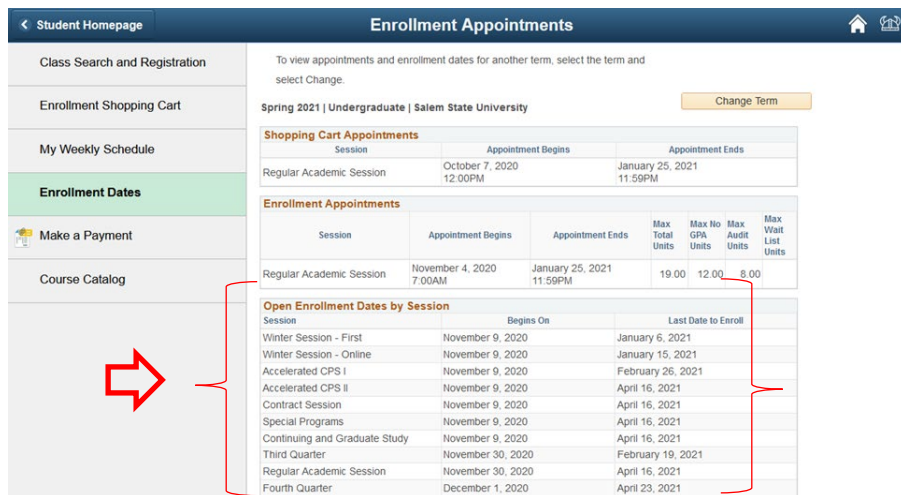

**Note: Full semester day classes are scheduled in the Regular Academic Session. Evening undergraduate and graduate courses are typically scheduled in the Continuing and Graduate Study Session.**

**Please reach out to your advisor to make an advising appointment before the date of your enrollment appointment.**